## **Ravimite tellimine Hammas tarkvaras**

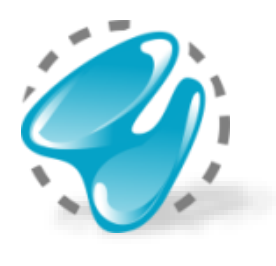

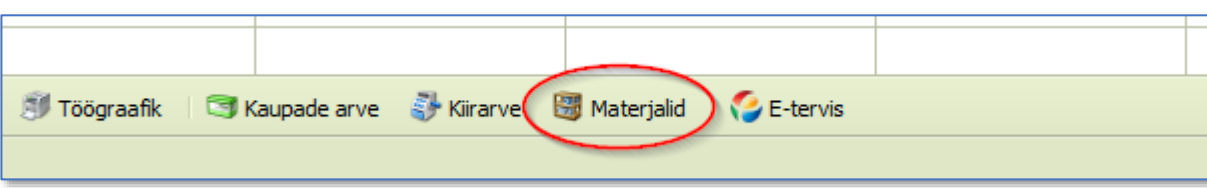

Nii ravimite kui materjalide tellimise aken avaneb peamenüü nupu alt "Materjalid".

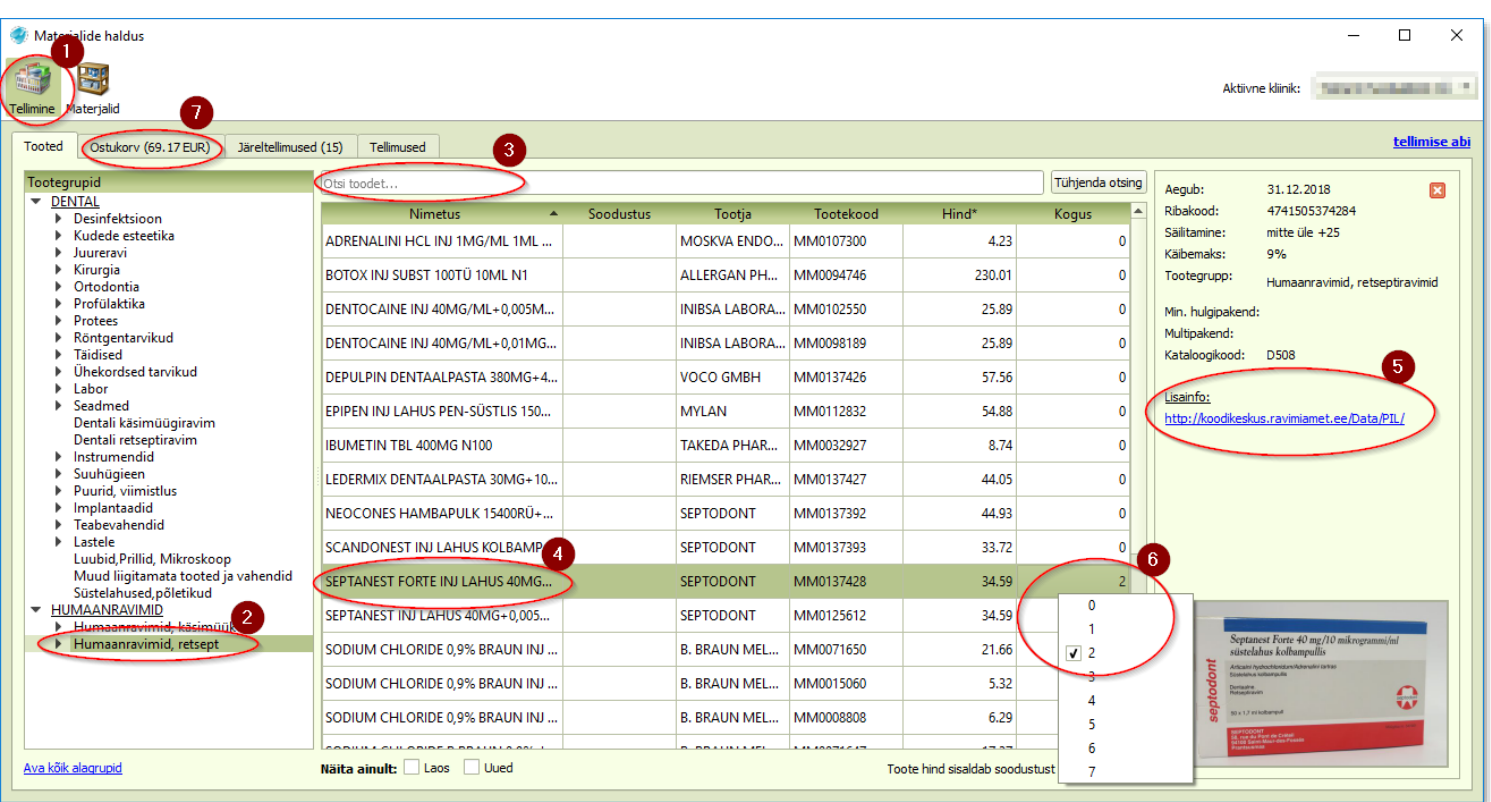

## • **Toodete nimekiri**

- 1. Vaikimisi on tellimuste moodul sisselülitatud ja nähtav juhataja õigustes kasutajale. Juhul kui lehekülge "Tellimine" teile ei kuvata, siis palun võtke ühendust Hammas tarkvara klienditoega.
- 2. Valige soovitud tootegrupp.
- 3. Valitud tootegrupi sees on võimalik tooteid otsida nii nimetuse, tootja kui tootekoodi järgi.
- 4. Toote reale klikates avaneb paremal aknas ravimi täpsem info koos pildiga.
- 5. Lisainfona kuvatakse ka link Ravimiameti kodulehel oleva pakendi infolehele.
- 6. Ravimi ostukorvi lisamiseks tuleb teha toote real parem klõps ning valida soovitud kogus.
- 7. Ostukorvi sakil kuvatakse kõikide ostukorvi lisatud toodete kogusumma.

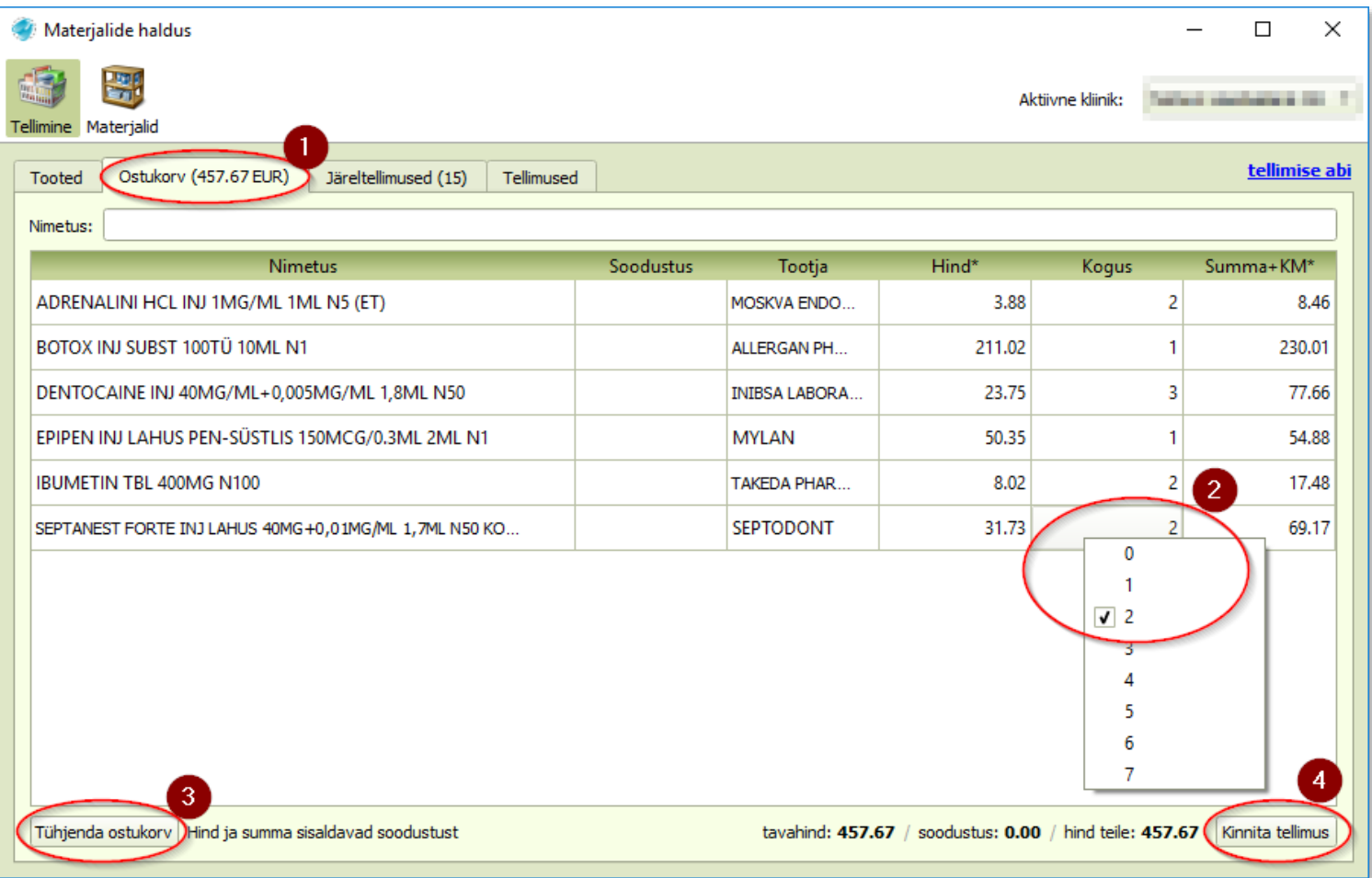

## • **Ostukorv**

- 1. Ostukorvi avamiseks tuleb klikata vastavale sakile.
- 2. Ka ostukorvis on võimalik juba sinna lisatud tellitavate toodete koguseid muuta.
- 3. "Tühjenda ostukorv" nupuga saab kõik tooted korraga ostukorvist eemaldada.

4. Ostukorvi ja tellimuse kinnitamiseks vajutage "Kinnita tellimus".

• Ravimite tellimuse korral tuleb Terviseametis registreeritud arsti õigustega kasutajal sisestada ID-kaardi või Mobiili ID PIN2 kood, selle digitaalseks allkirjastamiseks.

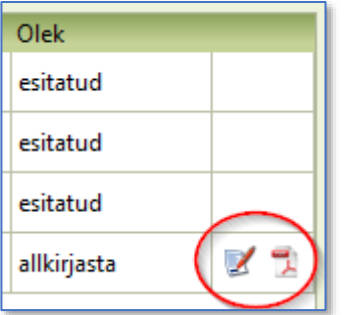

• Juhul kui ostukorvi kinnitamise hetkel jääb ravimite tellimus digitaalselt allkirjastamata, siis on võimalus seda hiljem tellimuste nimekirjast teha.